## Smart Network Application (SNA)-Overlay-Ansicht  $\overline{\phantom{a}}$

## Ziel

Die Smart Network Application (SNA) ist ein System, das eine Übersicht über die Netzwerktopologie mit detaillierten Überwachungsinformationen für Geräte und Datenverkehr anzeigt. SNA ermöglicht das globale Anzeigen und Ändern von Konfigurationen auf allen unterstützten Geräten im Netzwerk.

Die Topologieübersicht ist die Hauptansicht der SNA-Anwendung, da sie eine grafische Darstellung des Netzwerks darstellt, einschließlich Informationen zu einzelnen Geräten und den Verbindungen zwischen Geräten. Der Benutzer kann verschiedene Overlays für die Topologieansicht auswählen, die sich auf die grafische Darstellung von Elementen in der Topologieansicht auswirken. Hierbei gelten unterschiedliche Kriterien.

Overlays sind Informationsebenen, die in der Topologieansicht aktiviert werden können, um weitere Informationen hinzuzufügen oder die Darstellung der Topologie zu beeinflussen. Dies kann beispielsweise dadurch erreicht werden, dass Topologieelemente in Abhängigkeit von verschiedenen Kriterien in verschiedenen Farben eingefärbt werden oder dass die Symbole, die auf Topologieelementen angezeigt werden, geändert werden, um detaillierte Daten anzuzeigen, die für das gewählte Overlay relevant sind.

In diesem Artikel werden die verfügbaren Overlay-Optionen erläutert, die Sie in der SNA-Topologie anzeigen können.

Anmerkung: Weitere Informationen zur Topologieansicht der SNA erhalten Sie [hier](https://sbkb.cisco.com/CiscoSB/ukp.aspx?login=1&pid=2&app=search&vw=1&articleid=5375).

## Unterstützte Geräte

- Sx350-Serie
- SG350X-Serie
- Sx550X-Serie

Anmerkung: Geräte der Serie Sx250 können SNA-Informationen bereitstellen, wenn sie mit dem Netzwerk verbunden sind. SNA kann jedoch nicht von diesen Geräten gestartet werden.

## Software-Version

● 2.2.5.68

## Overlay-Ansicht

Die Topologieübersicht unten zeigt ein Overlay der SNA. In diesem Bild ist das aktuelle Overlay die Link-Nutzung, das Standard-Overlay der SNA.

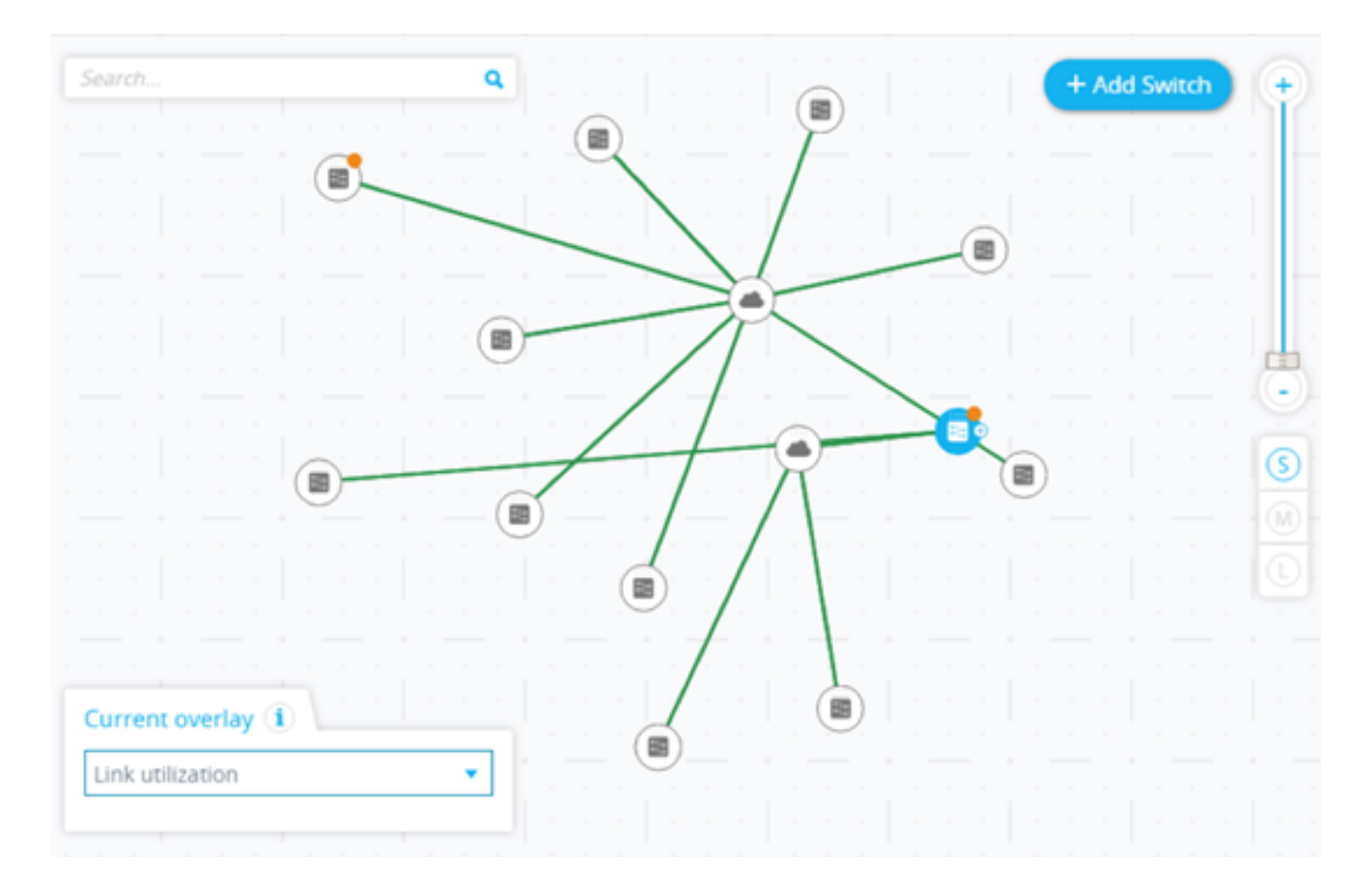

Es kann jeweils nur ein Overlay aktiv sein. Durch die Auswahl eines Overlays wird daher jedes andere aktive Overlay deaktiviert. Sie können das gewünschte Overlay aus der folgenden Liste der verfügbaren Overlays auswählen:

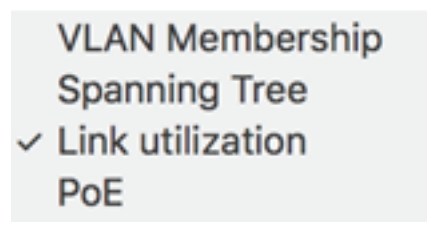

- [Link-Nutzung](#page-1-0)
- <u>[PoE-Informationen](#page-3-0)</u>
- <u>[VLAN-Mitgliedschaft](#page-6-0)</u>
- [Spanning Tree](#page-8-0)

### <span id="page-1-0"></span>Link-Nutzung

Das Link Utilization-Overlay fügt den Bildschirmen Topologieübersicht und Verbindungs-Explorer Informationen zum aktuellen Auslastungsgrad für die letzten 15 Sekunden der Verbindungen im Netzwerk hinzu. Die Verbindungen und Verbindungen sind farbcodiert, je nach dem Volumen des Verkehrs, der in ihnen in beide Richtungen fließt.

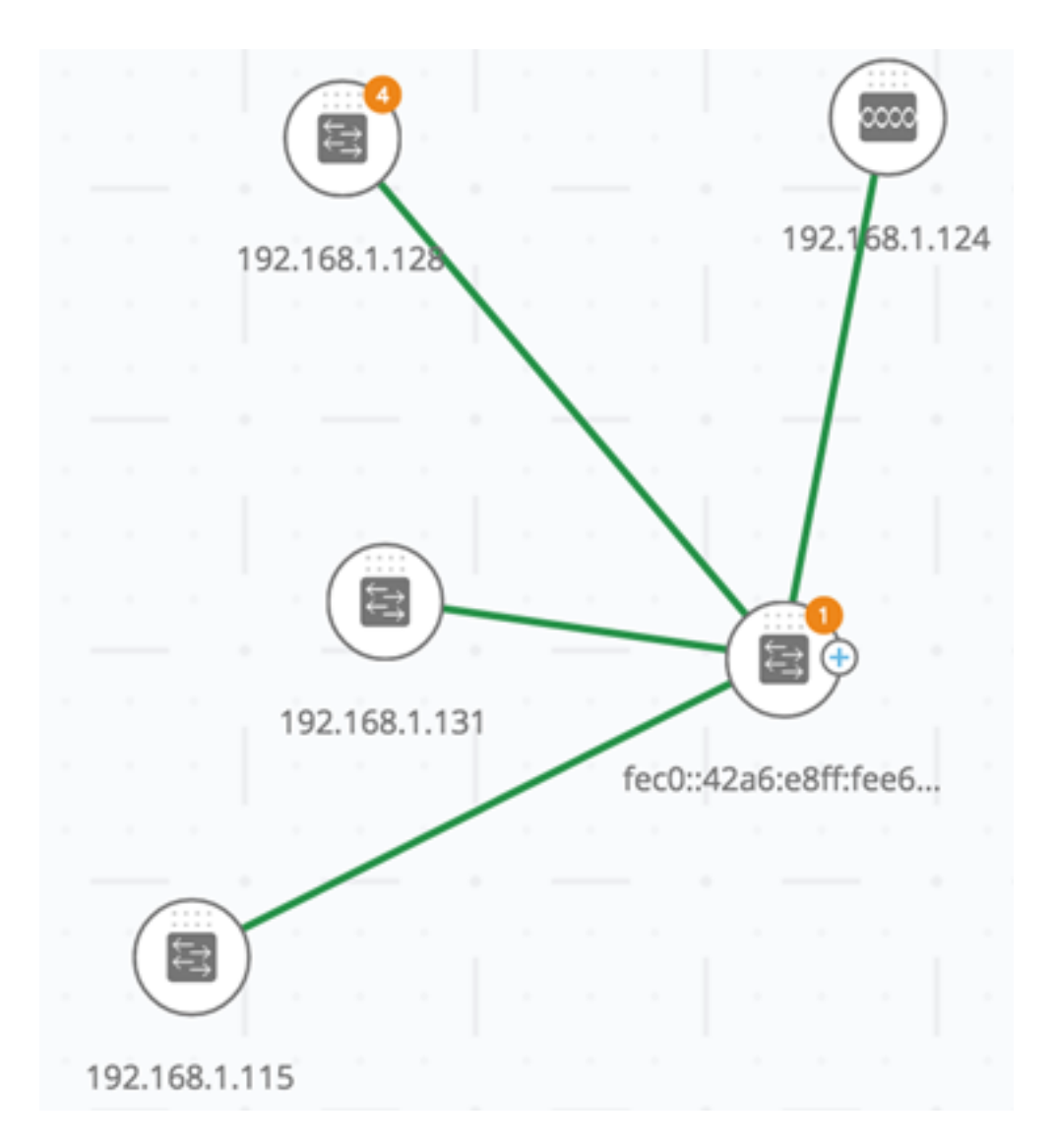

Standardmäßig sind die folgenden Grenzwerte und die entsprechenden Farben festgelegt:

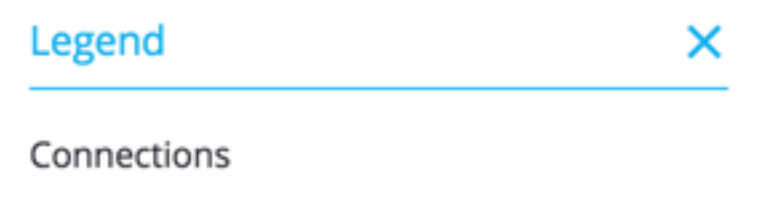

0% - 69% Utilization

70% - 89% Utilization

90% - 100% Utilization

- 0 % bis 69 % normal
- 70 % bis 89 % orange
- 90 % bis 100 % Rot

Die Verbindungen zwischen Geräten sind in der Topologieansicht entsprechend der am stärksten genutzten individuellen Verbindung in der Verbindung farbig dargestellt. Beim Anzeigen des Verbindungs-Explorers zeigt jeder Link seine eigene Nutzung in beide Richtungen an.

# **Connection Explorer**

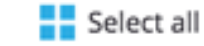

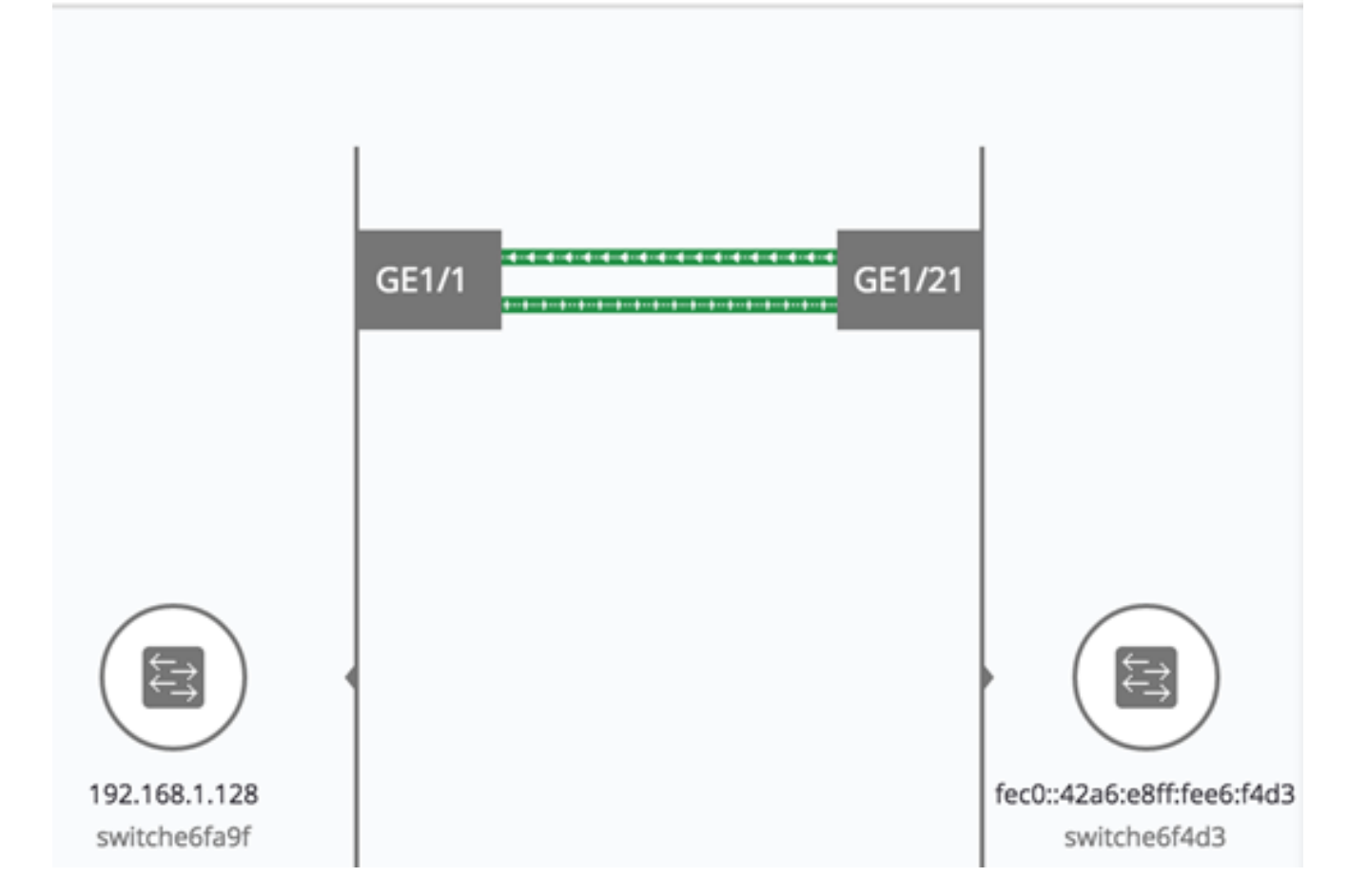

Die Auslastung für jede Richtung einer Verbindung wird berechnet, indem die Informationen von beiden Seiten geprüft werden, z. B. ob die Verbindung zwischen SNA-fähigen Geräten besteht und ob der höhere Wert als Auslastung verwendet wird.

Wenn beispielsweise eine Verbindung zwischen Port 1 von Gerät A und Port 2 von Gerät B besteht, ist die Berechnung einer Richtung ein Vergleich zwischen dem Übertragungs-(Tx- )Wert von Port 1 und dem Empfangs-(Rx-)Wert von Port B. Der höhere Wert bestimmt die Nutzung der Verbindung.

Wenn nur eine Seite der Verbindung ein SNA-fähiges Gerät ist, wird die Nutzung der Verbindung nur durch die Informationen des SNA-fähigen Geräts bestimmt.

Bei der Bestimmung der am stärksten ausgelasteten Verbindung für die aggregierte Anzeige in der Topologieübersicht wird jede Richtung einer Verbindung als separate Verbindung betrachtet. Wenn beispielsweise eine Richtung einer Verbindung eine Auslastung von 5 % und die andere Richtung eine Auslastung von 92 % aufweist, ist die aggregierte Verbindung in der Topologieübersicht rot, da die höchste Auslastung in der Verbindung 92 % beträgt.

### <span id="page-3-0"></span>PoE-Informationen

Das PoE-Overlay (Power over Ethernet) zeigt den Status der Stromversorgung und den Stromverbrauch der Netzwerkelemente an. Dieses Overlay weist den Links Farben zu, die auf der von der Verbindung zur Stromversorgung bereitgestellten Leistung basieren. Diese Farbe hängt von der Restleistung der Verbindungen ab. Das Overlay hebt außerdem Geräte hervor, die Strom anfordern und nicht den angeforderten Strom erhalten. Der Benutzer kann

für jeden Datentyp die Schwellenwerte auswählen, bei denen sich diese Farben ändern, und die für jeden Schwellenwert verwendeten Farben auswählen.

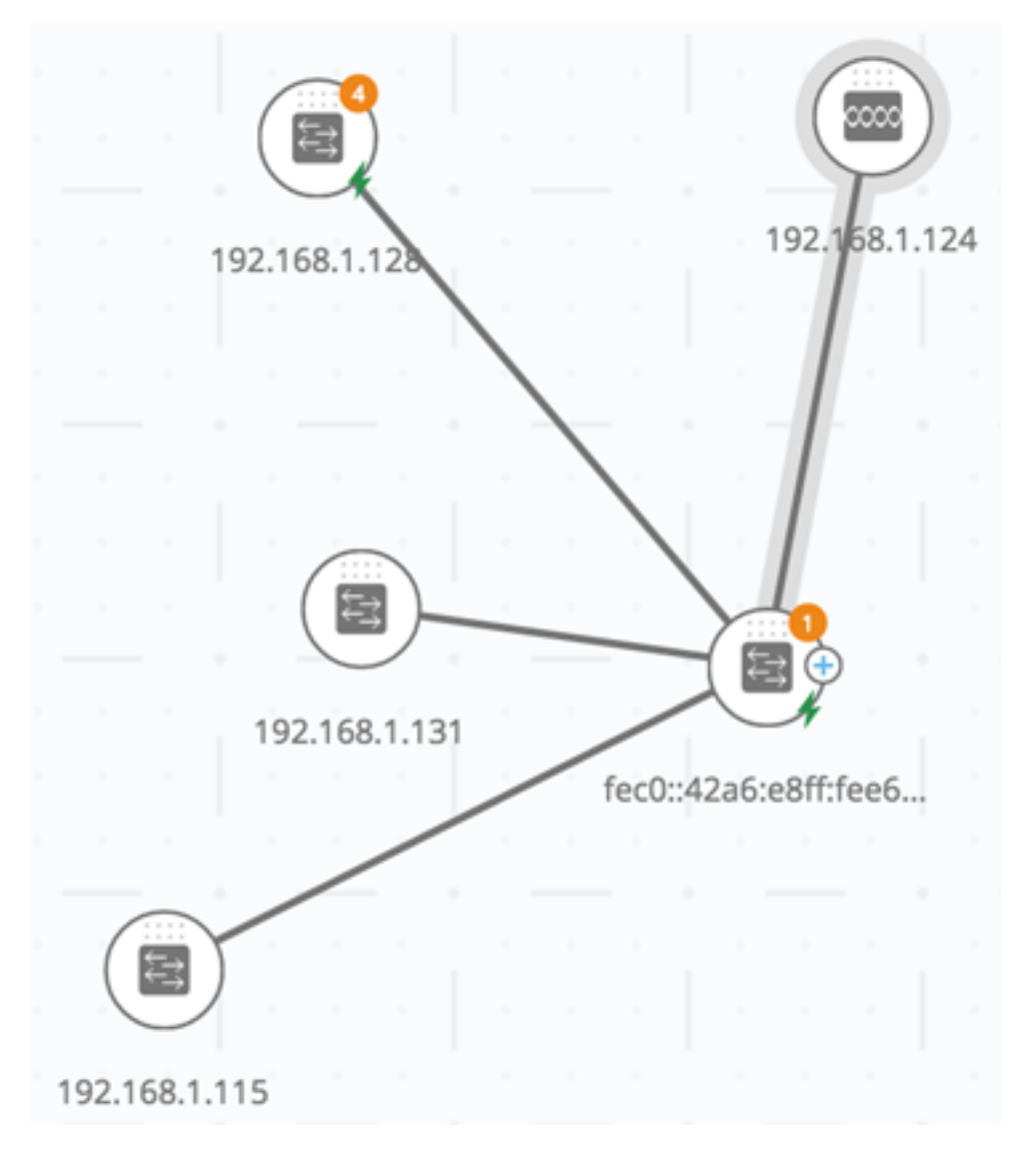

Ein Symbol wird zu den Switches hinzugefügt, die mit Strom versorgen, und entsprechend dem Stromverbrauch der Switches farbig dargestellt.

### Legend

### POE Supplier indicator

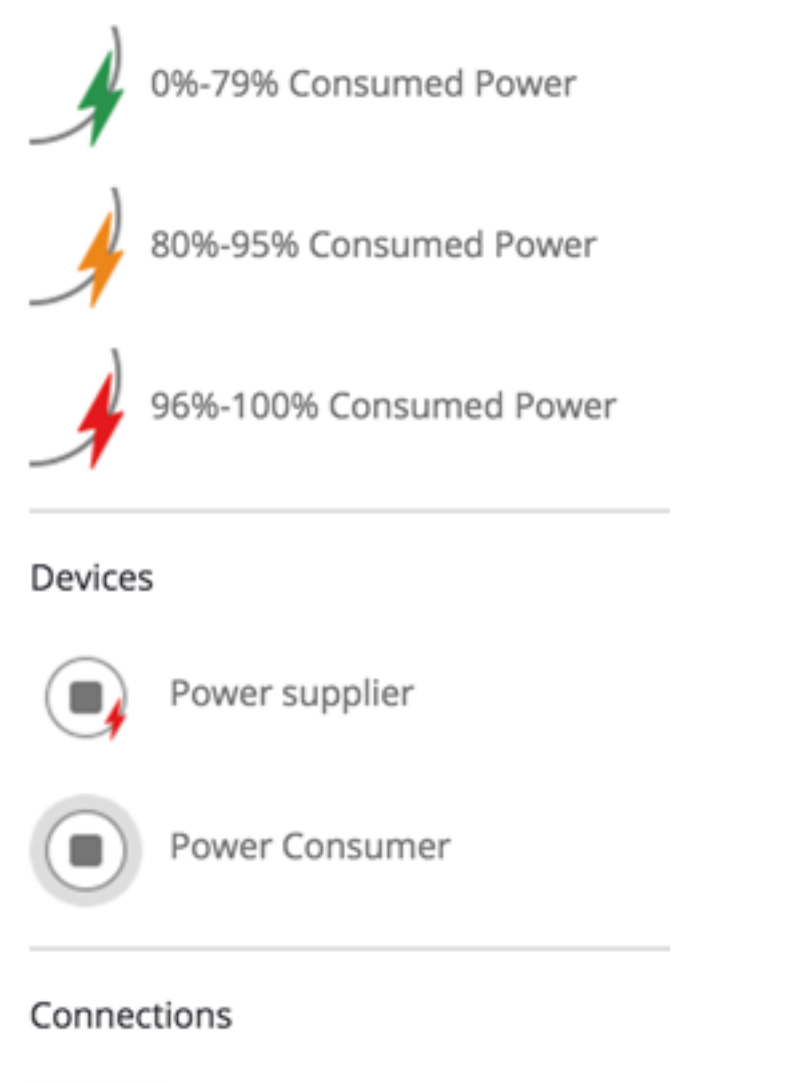

**Conducting Power** 

- Gerät, das 0 bis 80 % seines Leistungsbudgets liefert grün (normal)
- Gerät, das 81 % bis 95 % seines Leistungsbudgets liefert Gelb
- Gerät liefert 96% bis 100% seines Leistungsbudgets Rot

Geräte, die Strom über Ethernet empfangen, sind von einem Halo umgeben.

Verbindungen mit mindestens einer Verbindung, über die Strom zugeführt wird, sind in der Topologieübersicht hervorgehoben.

Im Verbindungs-Explorer zeigt jede Verbindung, die Strom überträgt, einen Hinweis auf die Stromversorgung und die Richtung des Stromflusses an. Diese Anzeige wird pro Port angezeigt, auch wenn sich der Link in einer Link Aggregation (LAG) befindet. Es ist möglich, dass einige Verbindungen in einer LAG Strom liefern, andere nicht.

## **Connection Explorer**

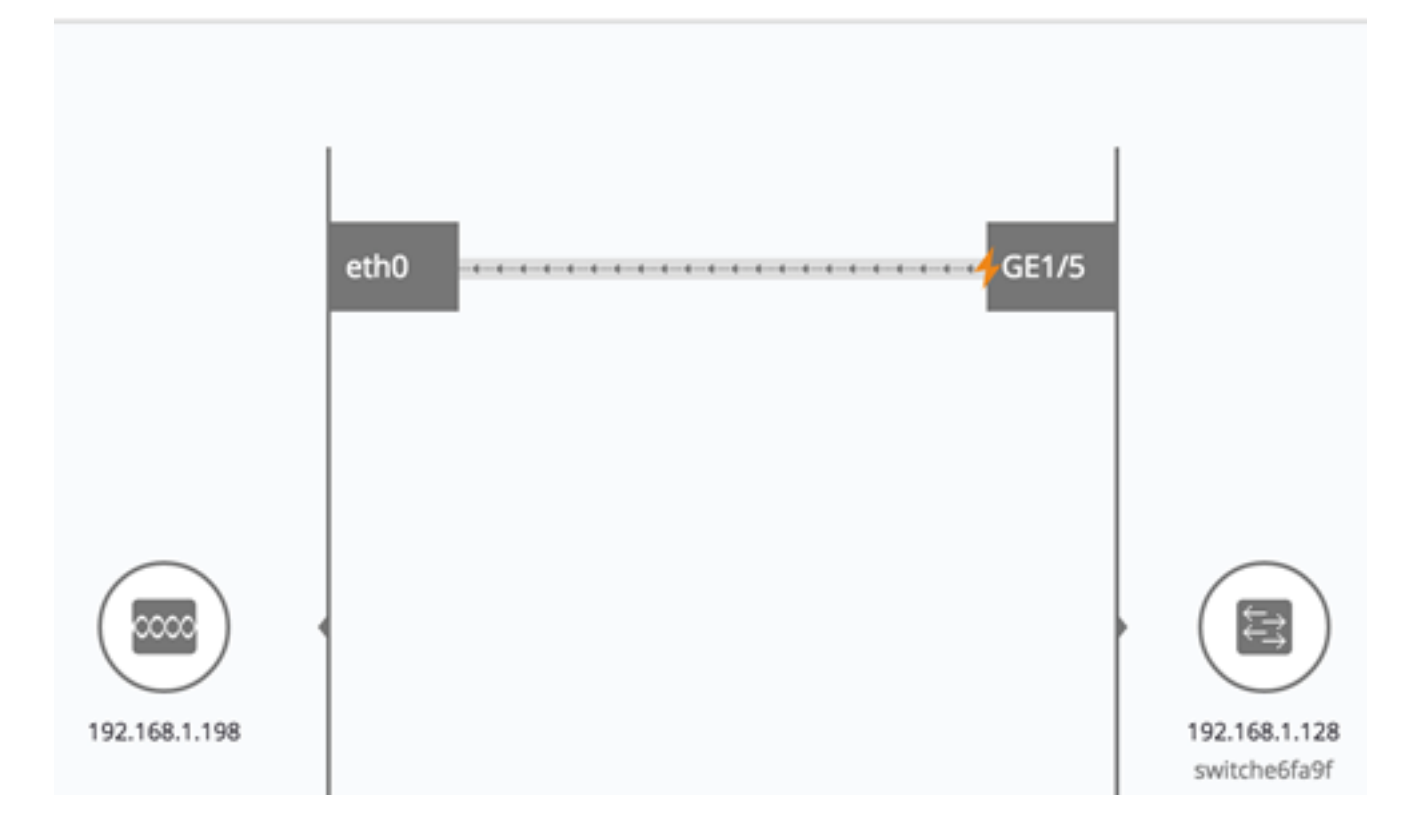

Anmerkung: In diesem Beispiel verbraucht der GE1/5-Port 80 bis 95 % Strom.

### <span id="page-6-0"></span>VLAN-Mitgliedschaft

Einige Overlays verfügen über zugeordnete Parameter, z. B. das Overlay für die VLAN-Mitgliedschaft. Wenn Sie beispielsweise das Overlay für die VLAN-Mitgliedschaft auswählen, müssen Sie auch ein entsprechendes Virtual Local Area Network (VLAN) auswählen. Dieses Overlay ermöglicht die Anzeige der VLAN-Zugehörigkeit verschiedener Ports und Geräte im Netzwerk. Im Bild unten zeigen die gelben Linien asymmetrische Verbindungen, d. h. ein Ende der Verbindung ist Teil des ausgewählten VLAN, das andere Ende nicht.

Beim Aktivieren des Overlays für die VLAN-Mitgliedschaft wird eine Liste der vorhandenen VLANs im Netzwerk angezeigt und nach VLAN-ID sortiert. Wenn Sie ein VLAN auswählen, werden die zu diesem VLAN gehörenden Knoten hervorgehoben.

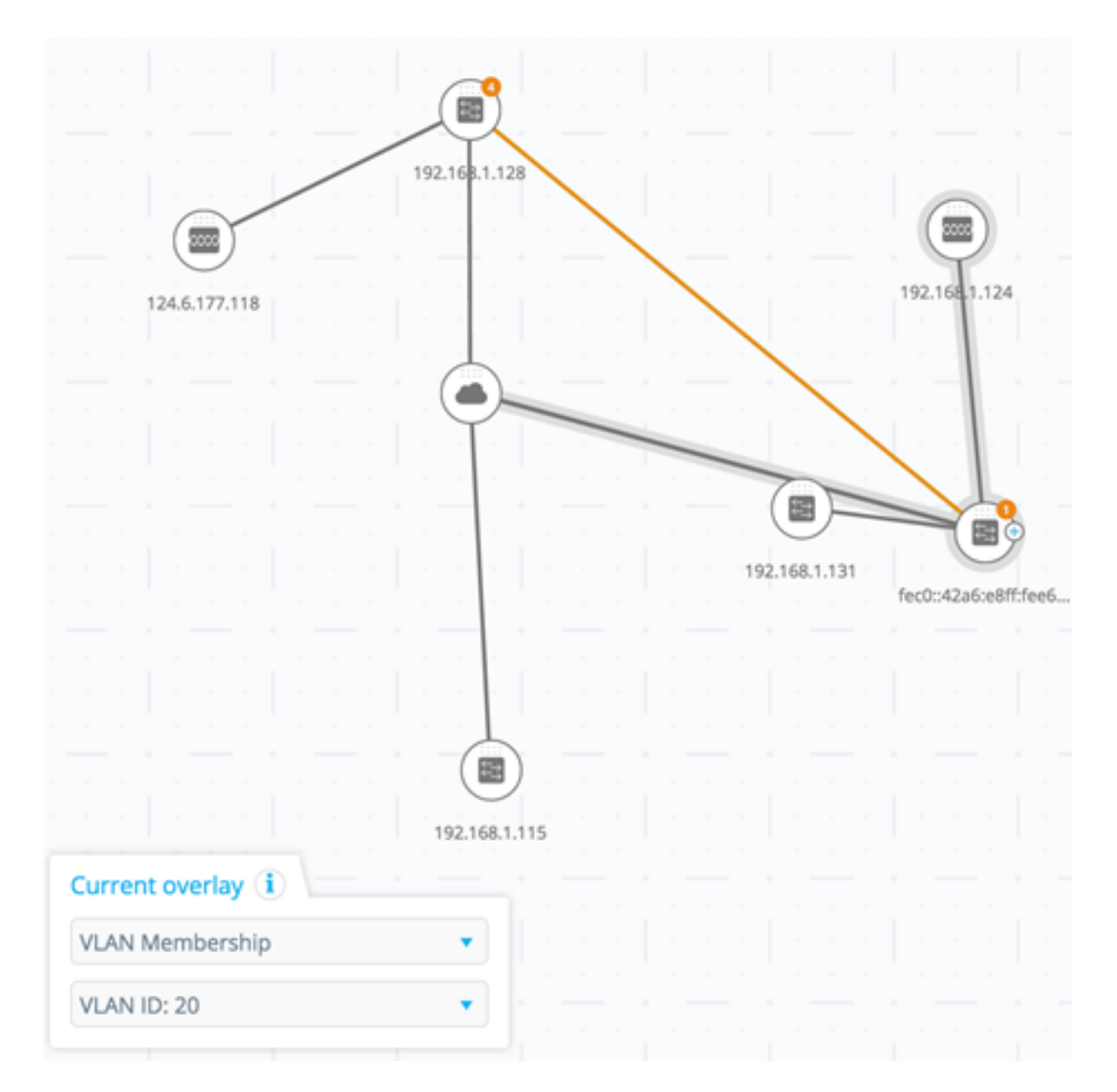

Die Verbindungen zwischen Geräten werden in einem der folgenden Zustände angezeigt:

- Eine Verbindung zwischen SNA-Geräten, bei denen keine der verbundenen Schnittstellen eines der Geräte zum VLAN gehört, ist nicht markiert.
- Eine Verbindung zwischen einem SNA-Gerät und einem Nicht-SNA-Gerät, dessen Schnittstelle auf dem SNA-Gerät sich nicht im VLAN befindet, ist nicht markiert.
- Eine Verbindung zwischen SNA-Geräten, bei der die verbundenen Schnittstellen beider Geräte Mitglieder des VLAN sind, wird als Mitglied des VLAN hervorgehoben.
- Eine Verbindung zwischen einem SNA-Gerät und einem Nicht-SNA-Gerät, dessen Schnittstelle am SNA-Gerät Teil des VLAN ist, wird hervorgehoben.
- Eine asymmetrische Verbindung zwischen SNA-Geräten, bei denen eine der verbundenen Schnittstellen Teil des VLAN und die andere nicht Teil des VLAN ist, ist gelb markiert.

Die Verbindung zwischen der Aggregation von Verbindungen (LAGs) zwischen Geräten in der Topologieübersicht wird nach den folgenden Regeln markiert:

### Legend

#### Devices

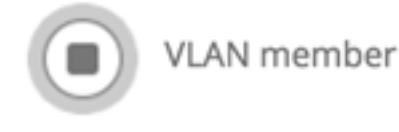

### Connections

Vlan Member

Asymetric configuration

- Wenn mindestens ein Link markiert ist, wird die Verbindung hervorgehoben.
- Wenn mindestens eine Verbindung eine asymmetrische Verbindung aufweist, ist die Verbindung gelb.

Im Verbindungs-Explorer kann jeder Link einzeln angezeigt werden. Wenn eine Verbindung nicht nur orange, sondern auch asymmetrisch konfiguriert ist, zeigt der Verbindungs-Explorer an, welche Seite der Verbindung nicht zum VLAN gehört.

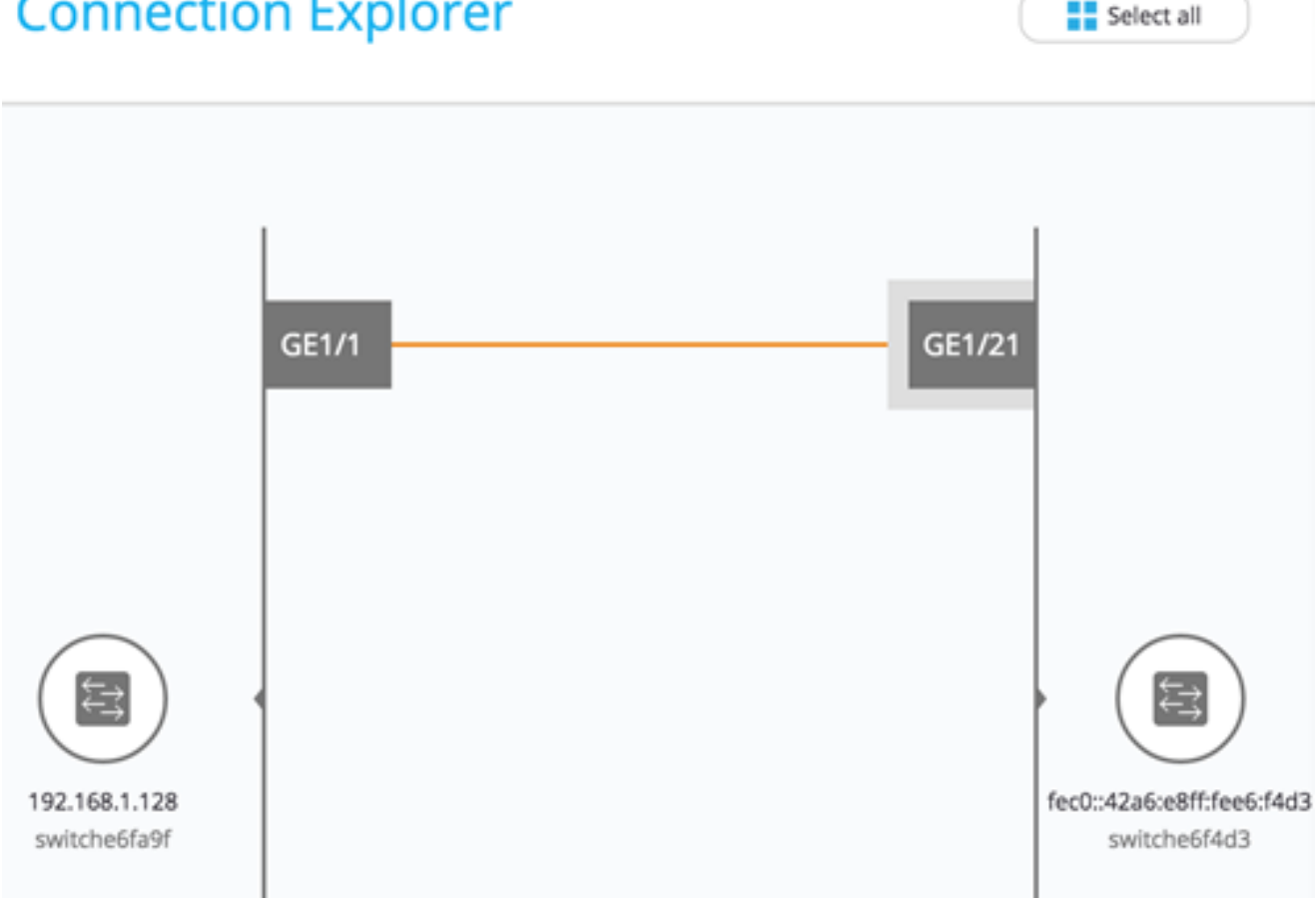

Anmerkung: In diesem Beispiel ist GE1/21 Teil von VLAN 20.

<span id="page-8-0"></span>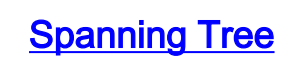

# **Connection Explorer**

Das Spanning Tree-Overlay zeigt die aktive Netzwerktopologie an. Wenn dieses Overlay aktiviert ist, wird dem Spanning Tree Root-Gerät und allen Verbindungen eine Anzeige hinzugefügt. Diese Angabe hebt die Links hervor, die vom allgemeinen Spanning Tree blockiert werden.

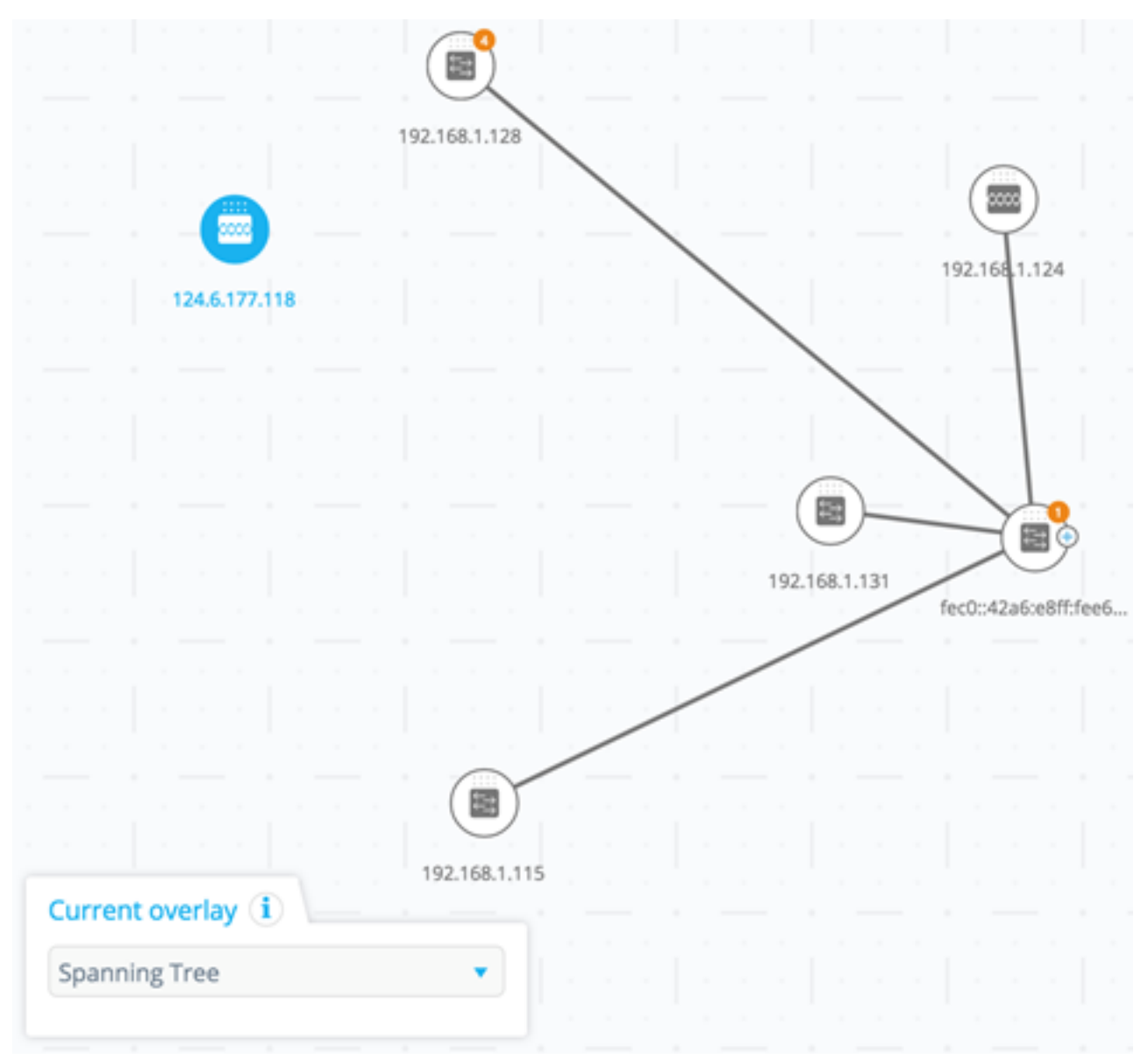

Beim Anzeigen eines Verbindungs-Explorers sind alle blockierten Links hervorgehoben.

### Legend

### Interfaces

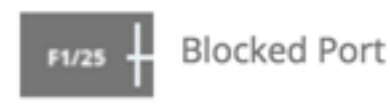

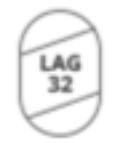

**Blocked LAG** 

Links

 $- - -$  Blocked Link

Wenn eine Verbindung blockiert wird, gibt der Verbindungs-Explorer an, welches Ende der Verbindung die blockierte Schnittstelle ist.

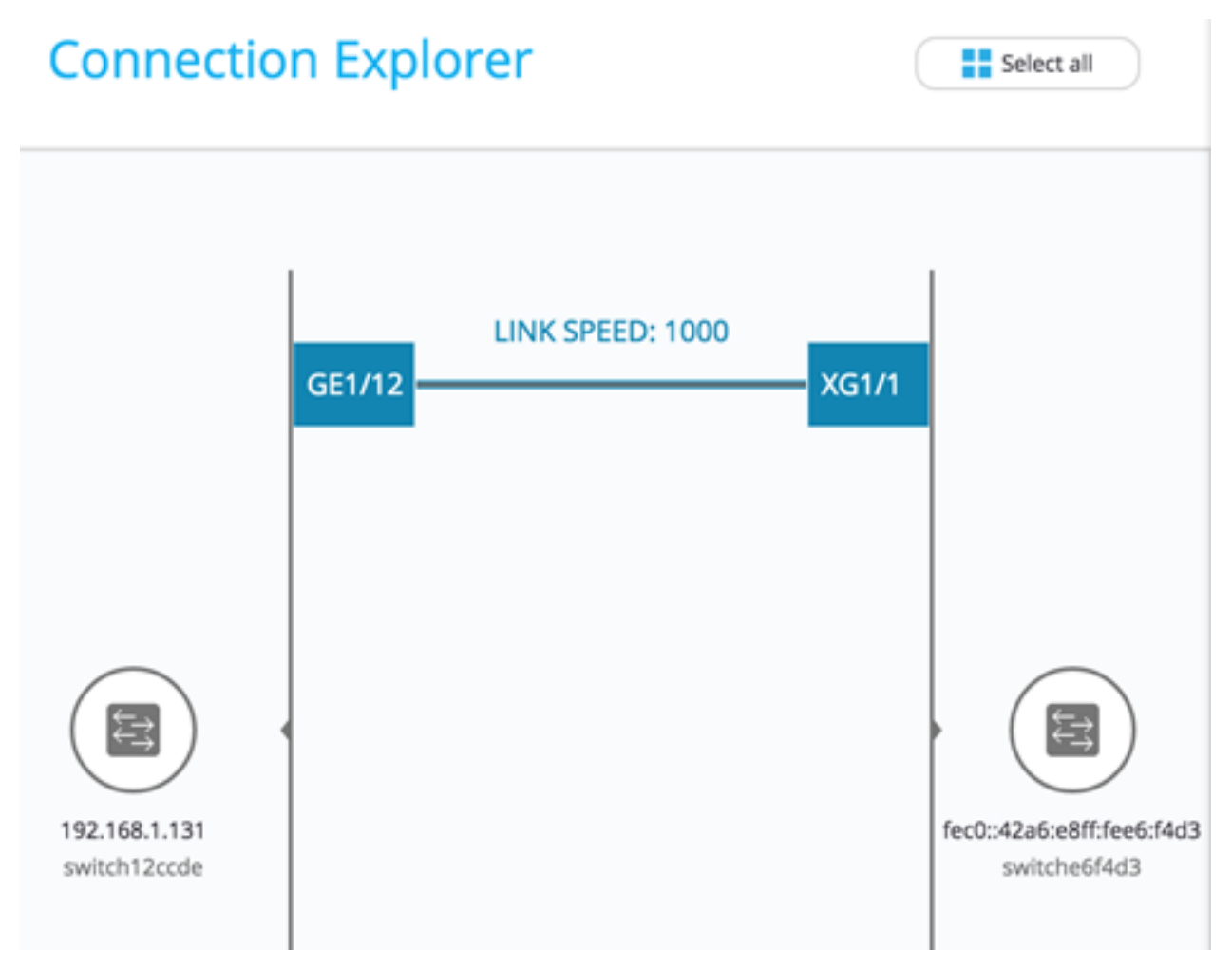

Anmerkung: In diesem Beispiel gibt es keine blockierte Schnittstelle.

#### Informationen zu dieser Übersetzung

Cisco hat dieses Dokument maschinell übersetzen und von einem menschlichen Übersetzer editieren und korrigieren lassen, um unseren Benutzern auf der ganzen Welt Support-Inhalte in ihrer eigenen Sprache zu bieten. Bitte beachten Sie, dass selbst die beste maschinelle Übersetzung nicht so genau ist wie eine von einem professionellen Übersetzer angefertigte. Cisco Systems, Inc. übernimmt keine Haftung für die Richtigkeit dieser Übersetzungen und empfiehlt, immer das englische Originaldokument (siehe bereitgestellter Link) heranzuziehen.